105-2: EE4052 計算機程式設計 Computer Programming

## Unit 09: 繪圖功能與文字

#### 連豊力

臺大電機系 Feb 2017 - Jun 2017

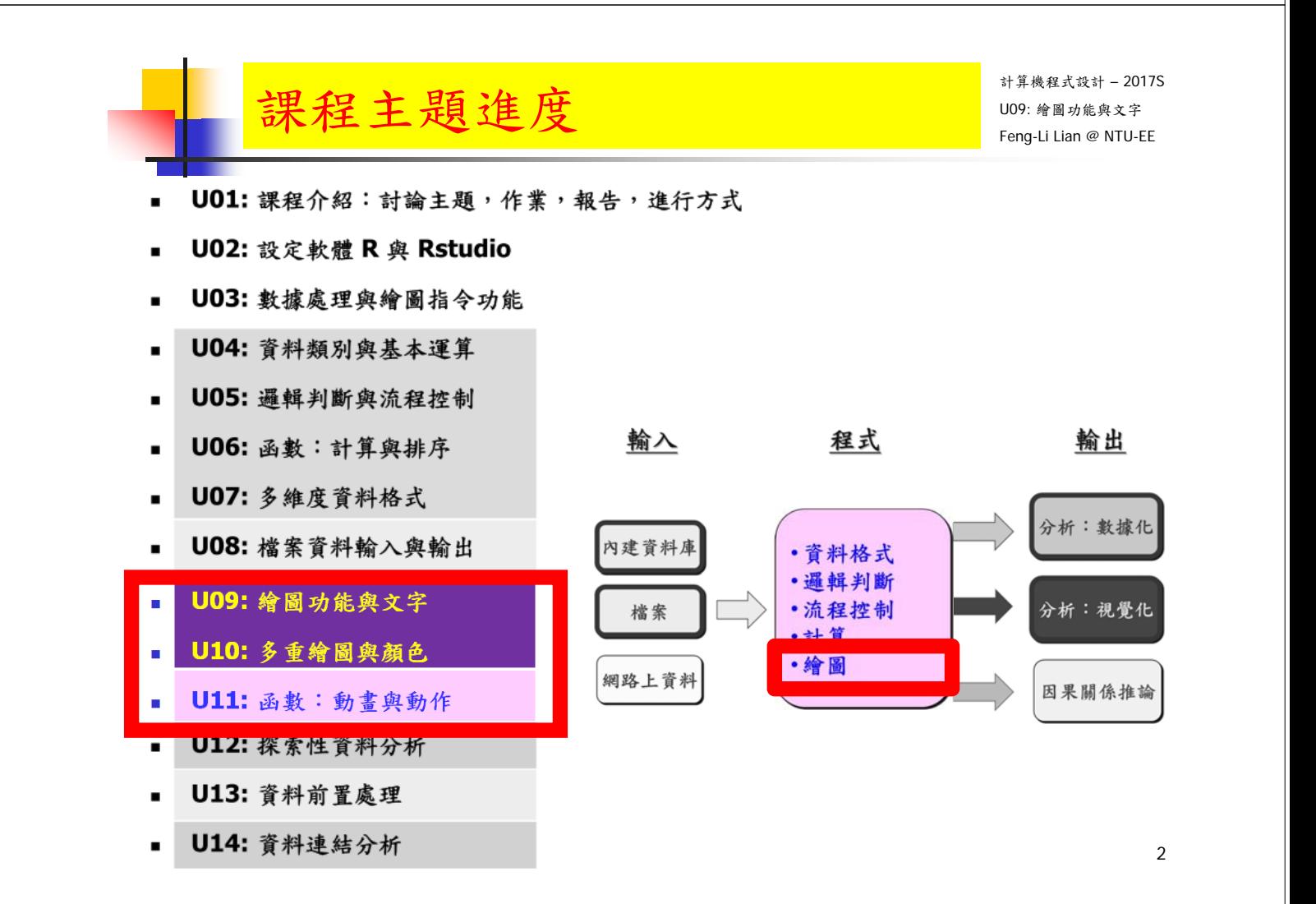

## $\text{Unit } 09: \circledast \text{ B}$ 功能與文字 Unit  $\text{U}^{\text{max}}$

- 一張圖的長寬或大小, 主標題,軸標題,字體等特性的設定
- 數據點的顏色要有變化
- 數據點的形式要有變化
- 數據加上不同註解

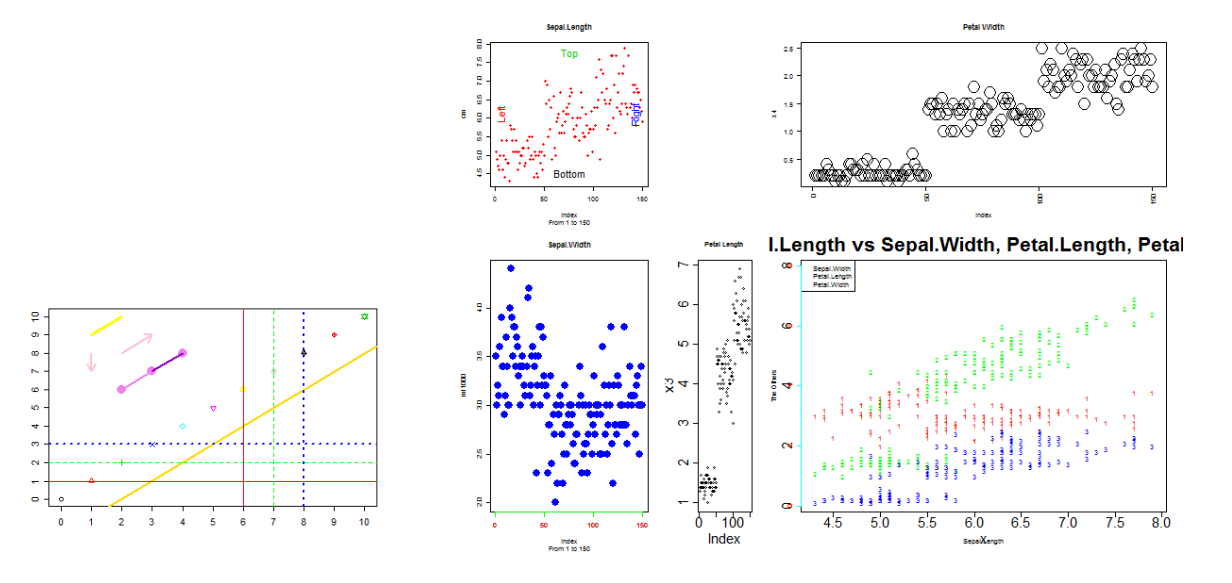

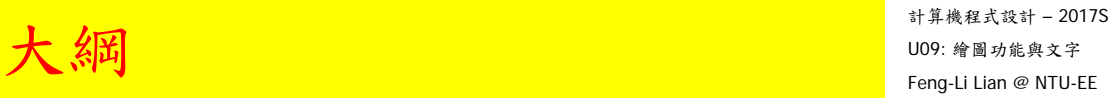

3

- 繪圖視窗之設定
- 常用的圖形參數
- 座標軸及邊界
- 加入文字
- 多張圖形
- 多張圖形之位置安排
- 加入圖形元件
- 顏色

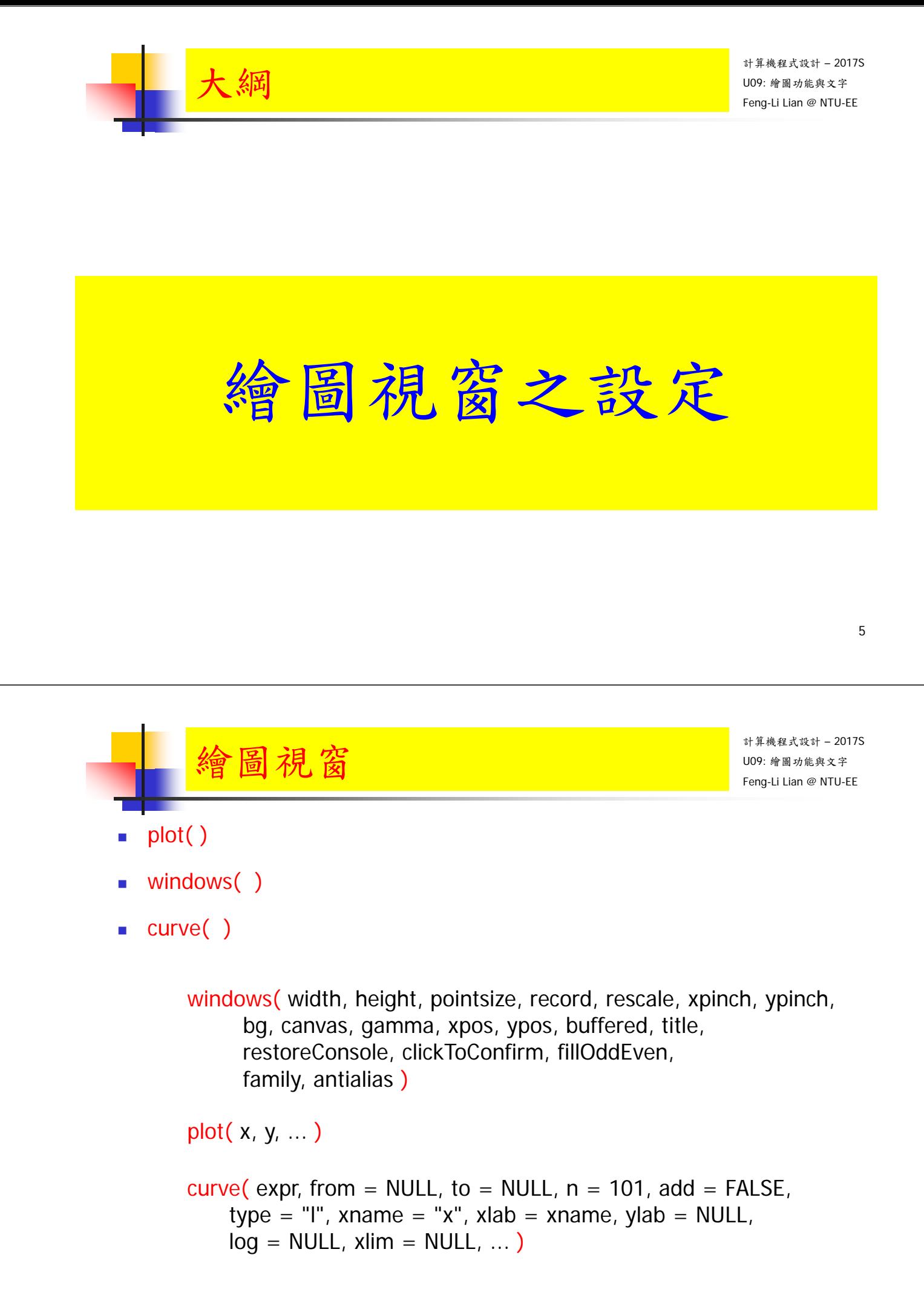

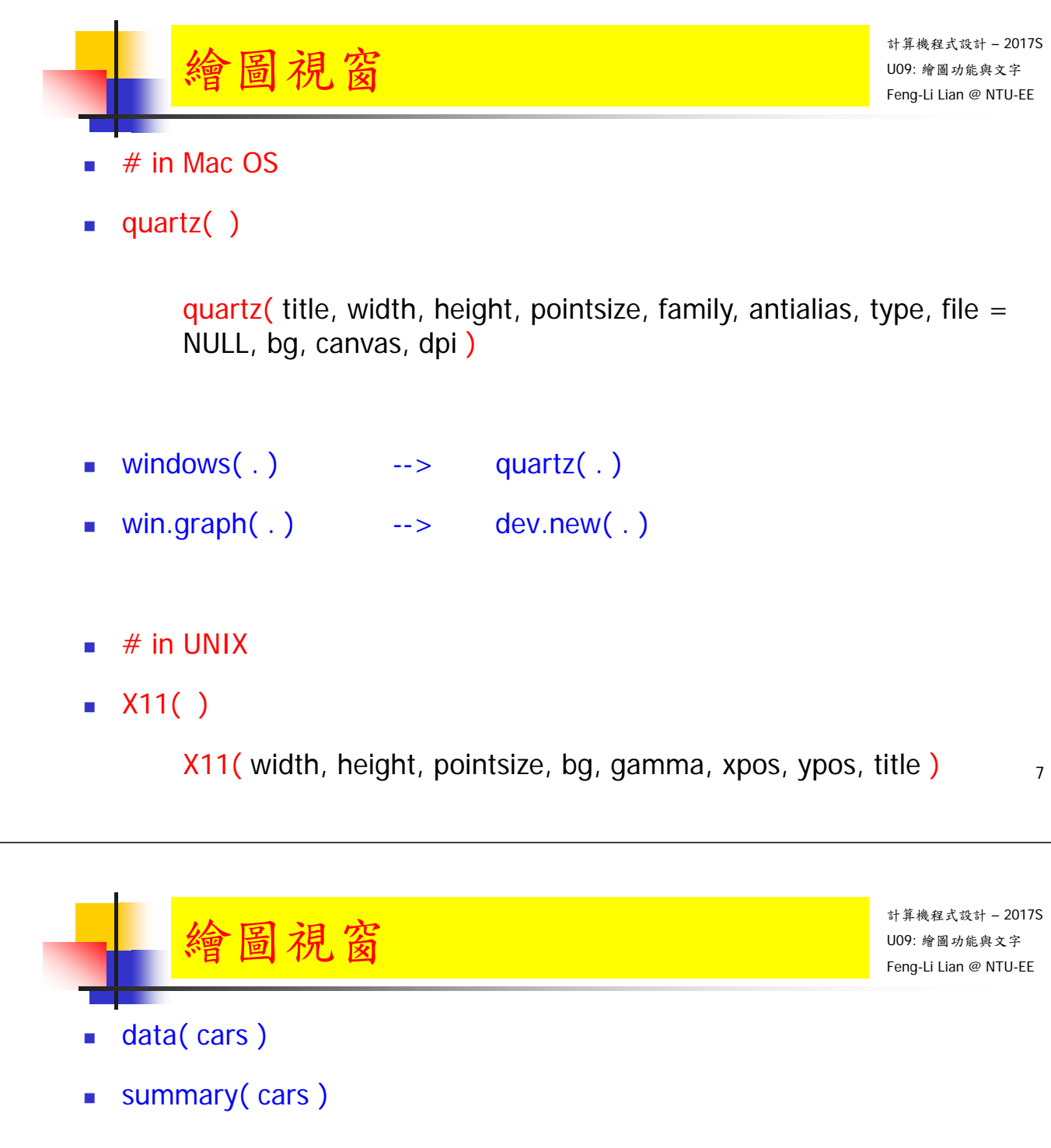

- **E** cars
- head(cars)
- $\blacksquare$  tail( cars)
- $\overline{\phantom{a}}$  str(cars)
- plot (cars)

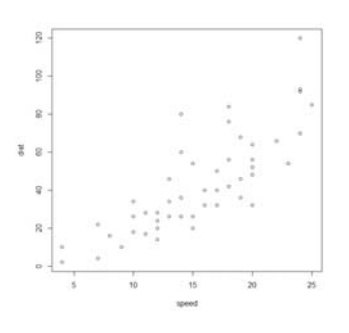

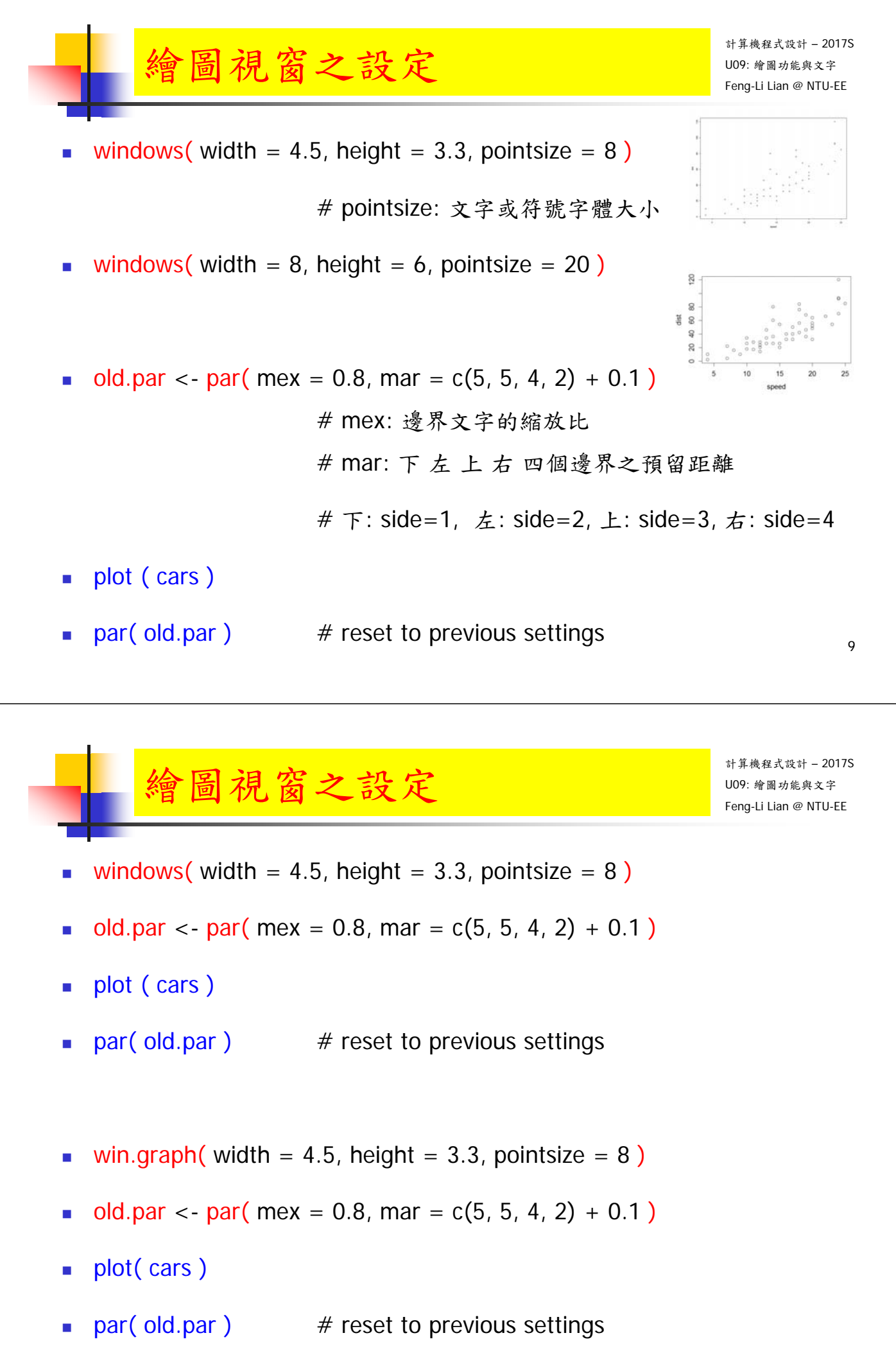

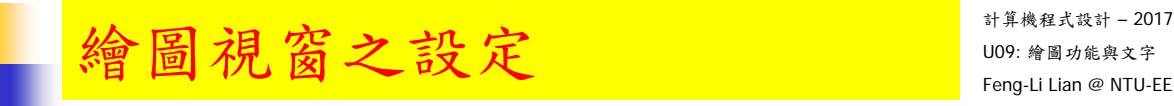

- windows( width, height, pointsize, record, rescale, xpinch, ypinch, bg, canvas, gamma, xpos, ypos, buffered, title, restoreConsole, clickToConfirm, fillOddEven, family, antialias )
- win.graph( width, height, pointsize)
- x11( width, height, pointsize, bg, gamma, xpos, ypos, title)
- $\blacksquare$  X11( width, height, pointsize, bg, gamma, xpos, ypos, title)
- win.metafile( filename = "", width = 7, height = 7, pointsize =  $12$ , family, restoreConsole =  $TRUE$ )
- win.print( width = 7, height = 7, pointsize = 12, printer = "", family, antialias, restoreConsole =  $TRUE$ )

計算機程式設計 – 2017S  $\mathcal{F}$   $(\mathcal{M})$   $^{1+\pi$   $\mathbb{Z}}$   $^{1+\pi$   $\mathbb{Z}}$   $^{1-\pi}$   $^{1-\pi}$   $^{1-\pi}$   $^{1-\pi}$   $^{1-\pi}$   $^{1-\pi}$   $^{1-\pi}$   $^{1-\pi}$   $^{1-\pi}$   $^{1-\pi}$   $^{1-\pi}$   $^{1-\pi}$   $^{1-\pi}$   $^{1-\pi}$   $^{1-\pi}$   $^{1-\pi}$   $^{1-\pi}$   $^{1-\pi}$   $^{1-\pi}$   $^{1-\pi}$   $^{1-\pi}$   $^{1$ 

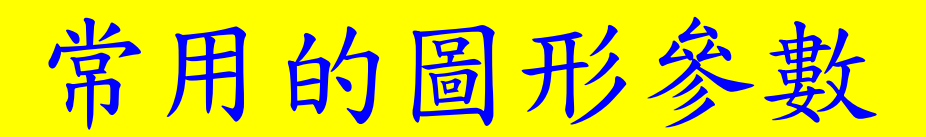

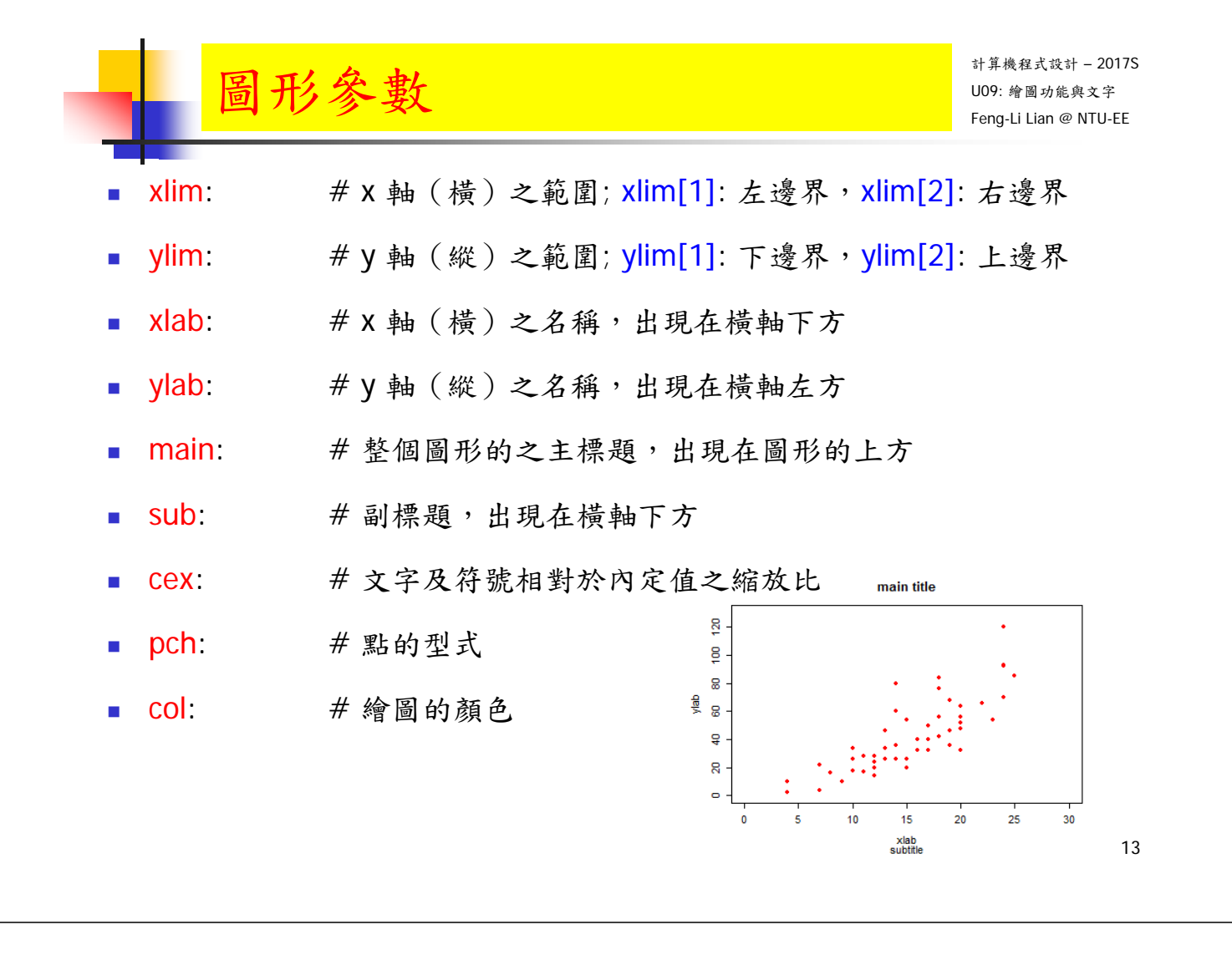

 $\text{E}\ \text{H}$   $\text{H}^{\flat}$   $\text{S}$   $\text{E}$   $\text{V}$   $\text{V}$   $\text{V}$   $\text{V}$   $\text{V}$   $\text{V}$   $\text{V}$   $\text{V}$   $\text{V}$   $\text{V}$   $\text{V}$   $\text{V}$   $\text{V}$   $\text{V}$   $\text{V}$   $\text{V}$   $\text{V}$   $\text{V}$   $\text{V}$   $\text{V}$   $\text{V}$   $\text{V}$   $\text$ 

計算機程式設計 – 2017S

- windows( width = 4.5, height = 3.3, pointsize =  $8$ )
- old.par  $\langle$  par( mex = 0.8, mar = c(7, 5, 4, 2) + 0.1)
- plot( cars, xlim =  $c(0, 30)$ , ylim =  $c(0, 130)$ , xlab = "xlab", ylab = "ylab", main = "main title",  $sub =$  "subtitle",  $cex = 0.8$ ,  $pch = 16$ ,  $col =$  "red")

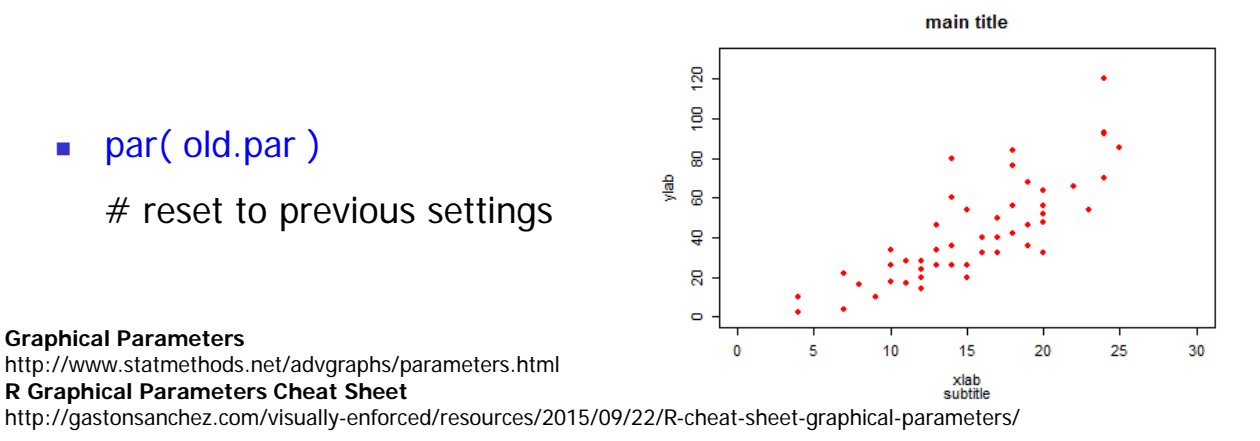

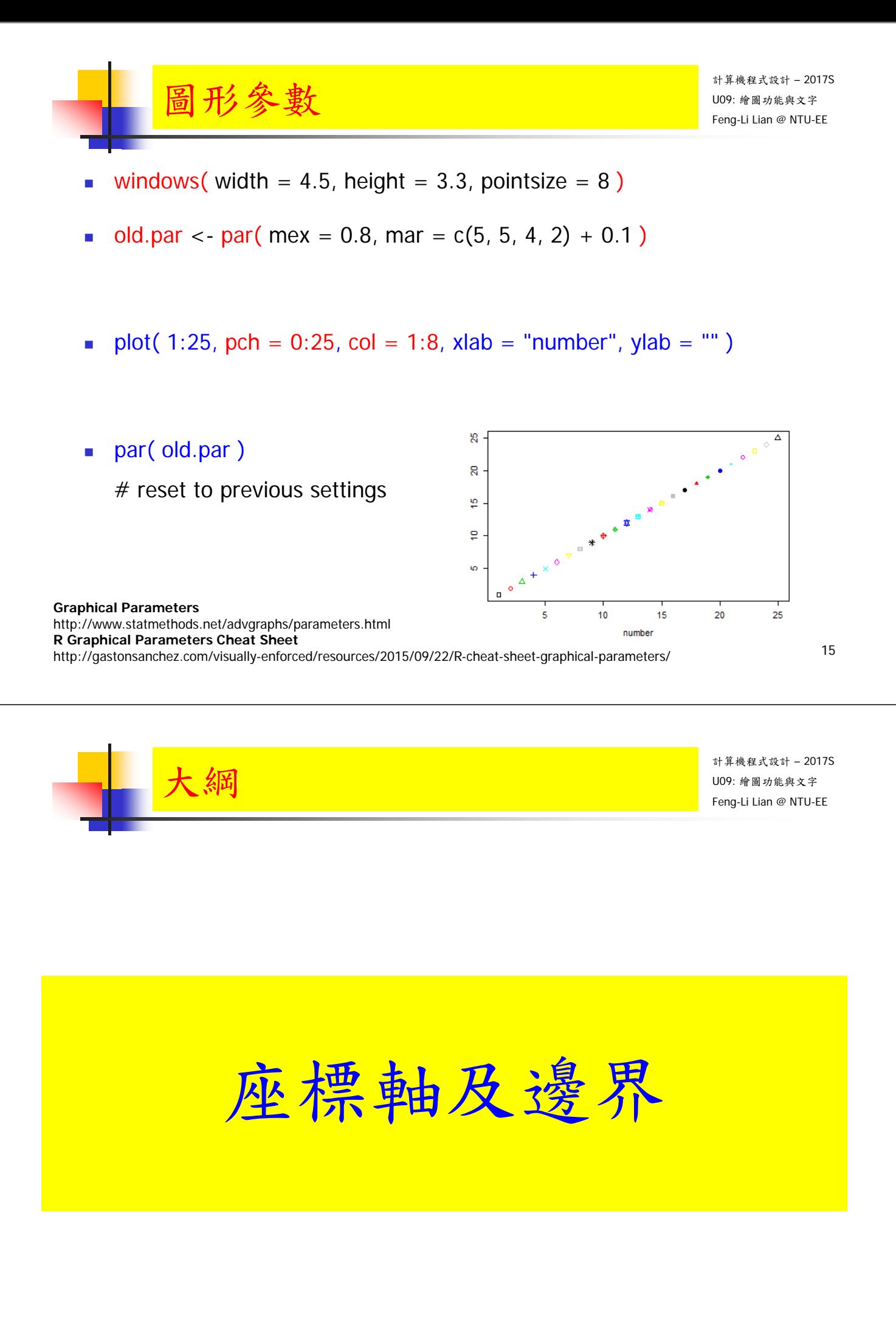

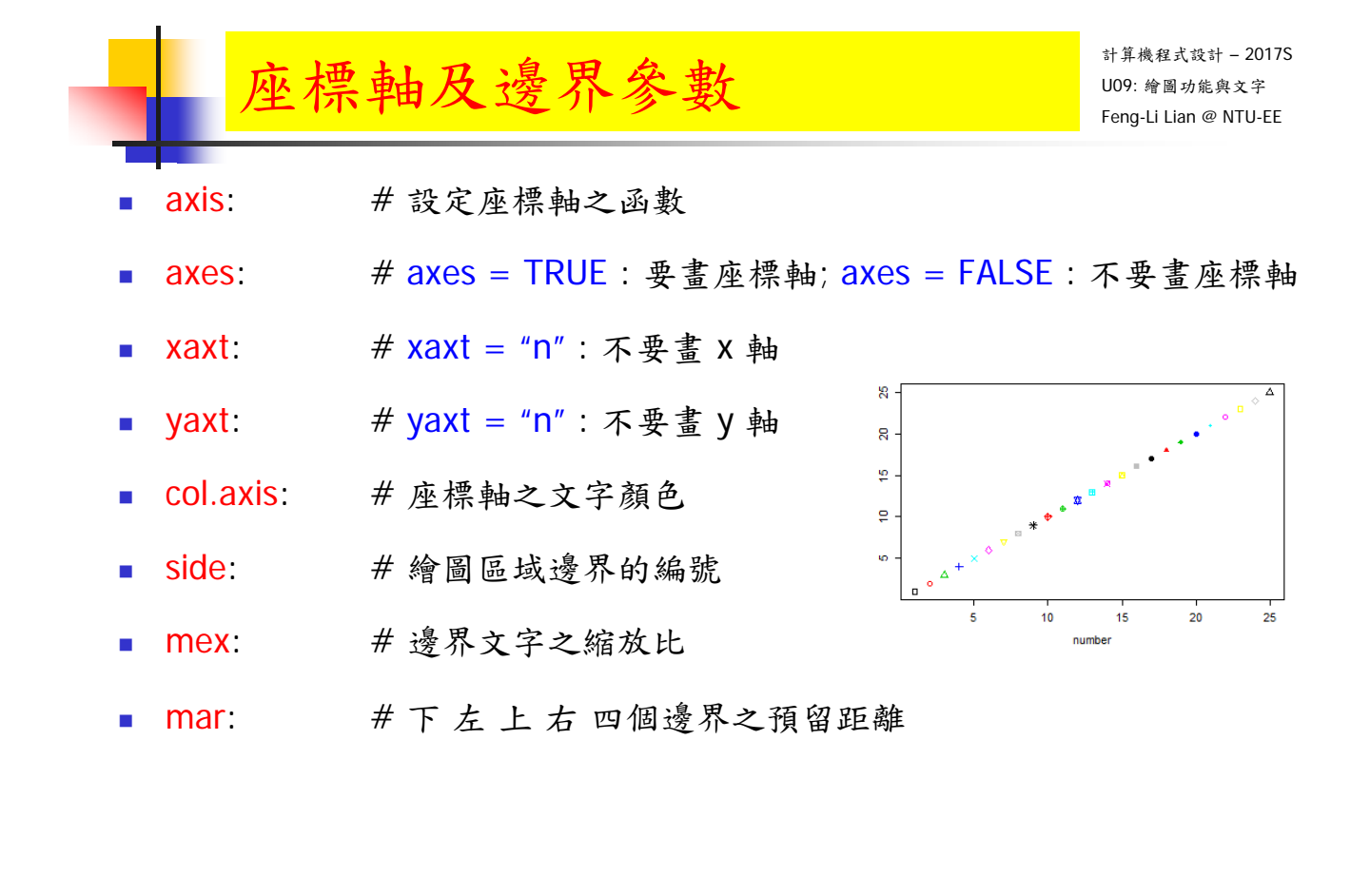

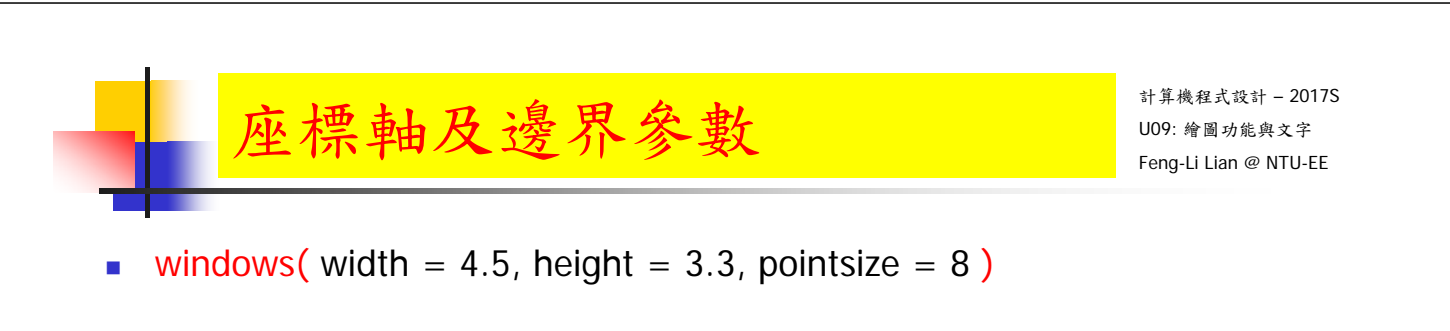

- old.par <- par( $mex = 0.8$ , mar =  $c(5, 5, 4, 3) + 0.1$ )
- plot(  $0:10$ ,  $0:10$ ,  $col = 1:10$ ,  $pch = 16$ ,  $xlab = "X axis", ylab = "Y axis",$  $axes = FALSE$ )

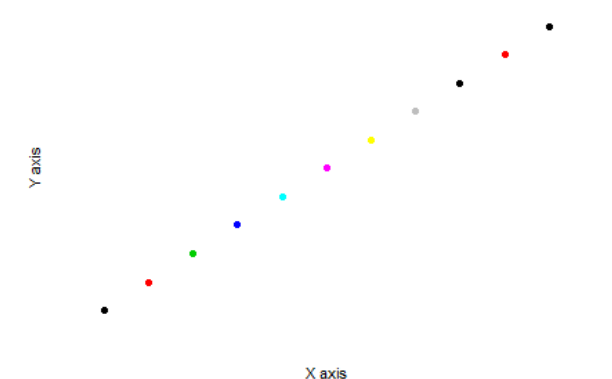

18

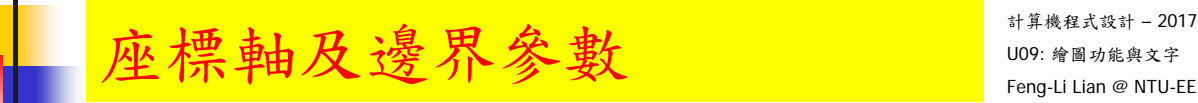

- **plot( 0:10, 0:10, col = 1:10, pch = 16, xlab = "X axis", ylab = "Y axis",**  $axes = FALSE$ )
- axis( side = 1, col = "black", col.axis = "red", at = 0:10, label = LETTERS[1:11] )

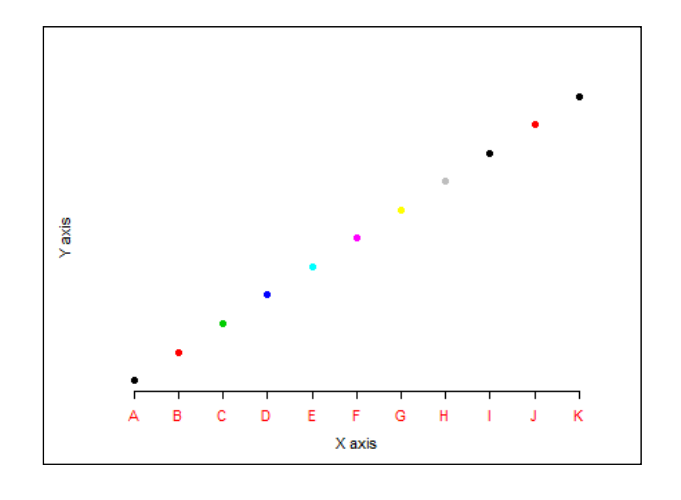

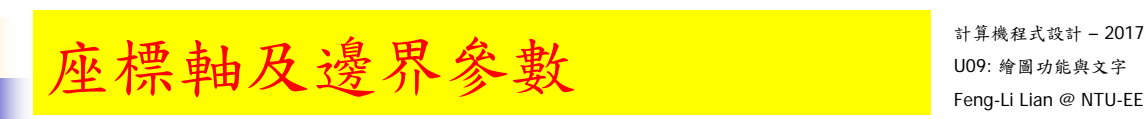

計算機程式設計 – 2017S

19

- plot(  $0:10$ ,  $0:10$ ,  $col = 1:10$ ,  $pch = 16$ ,  $xlab = "X axis", ylab = "Y axis",$  $axes = FALSE$ )
- axis( side = 1, col = "black", col.axis = "red", at = 0:10, label = LETTERS[1:11] )
- axis( side = 2, col = "green", col.axis = "blue", at = seq(from = 0, to = 10, by  $= 1)$ )

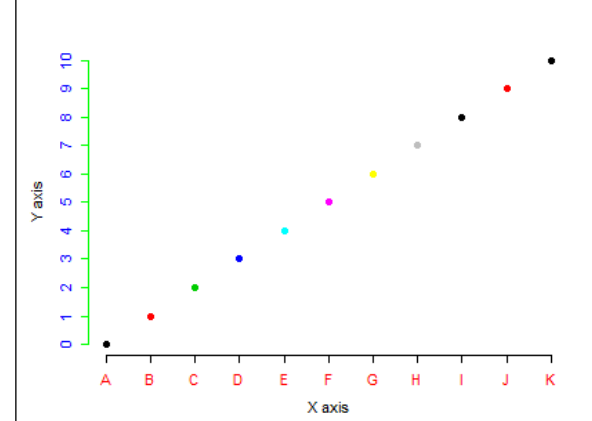

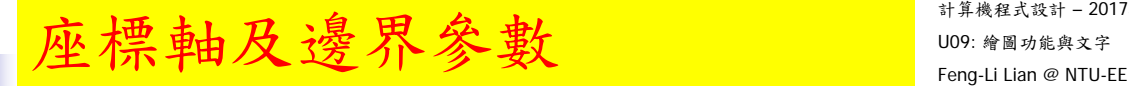

- **plot( 0:10, 0:10, col = 1:10, pch =**  $\int_{a}^{1}$  $axes = FALSE$ )
- **axis( side = 1, col = "black", col.axis** LETTERS[1:11] )
- axis( side = 2, col = "green", col.axis =  $\frac{1}{A}$ 10, by  $= 1)$ )

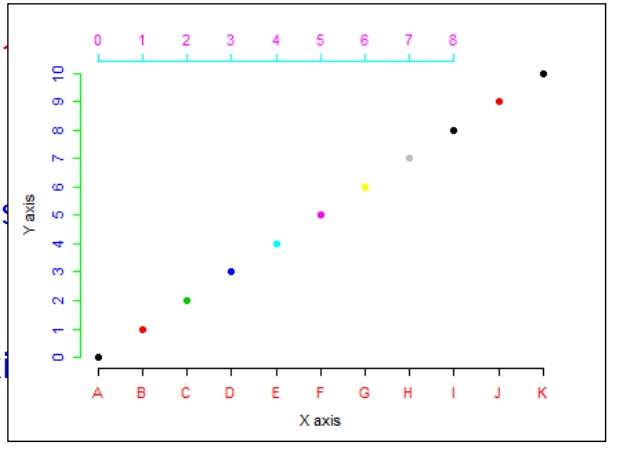

axis( side = 3, col = "cyan", col.axis = "magenta", at = seq(from = 0, to  $= 8, by = 1)$ 

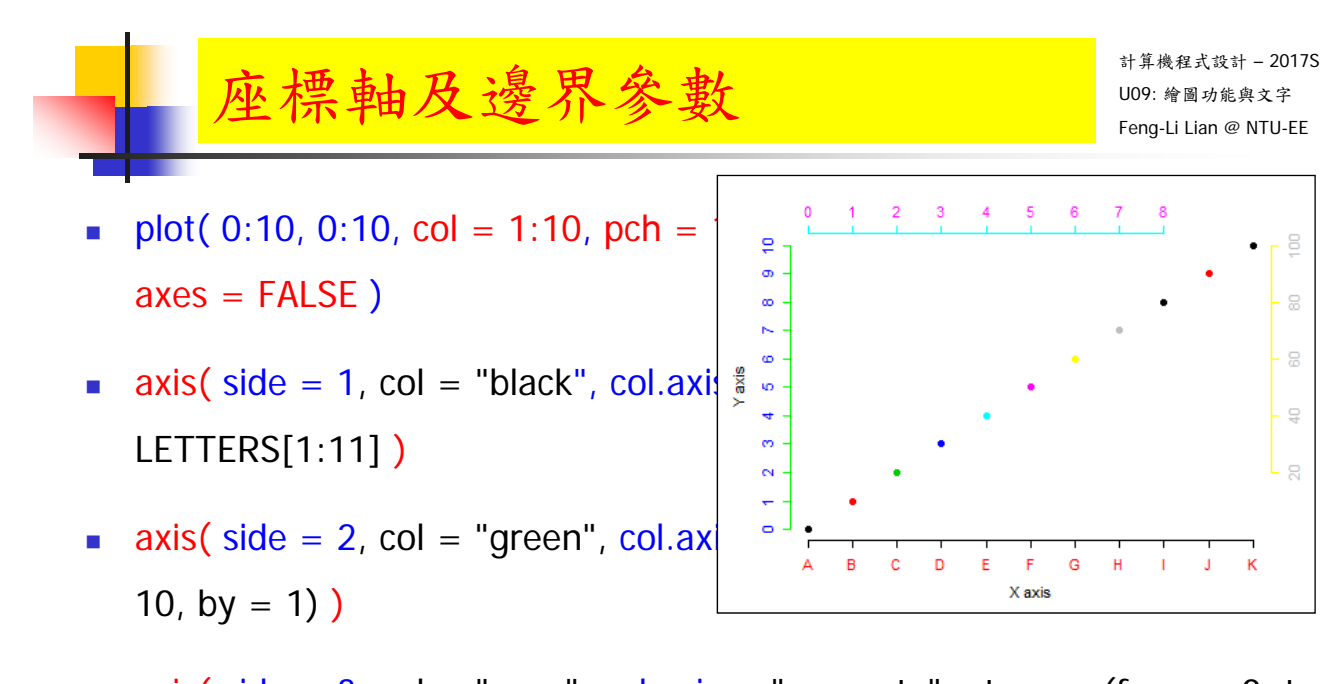

- axis(  $side = 3$ ,  $col = "cyan", col. axis = "magenta", at = seq(from = 0, to$  $= 8, by = 1)$
- axis( side = 4, col = "yellow", col.axis = "gray", at = seq(from = 2, to = 10, by = 2), label =  $c(20, 40, 60, 80, 100)$ )
- par( old.par ) 22

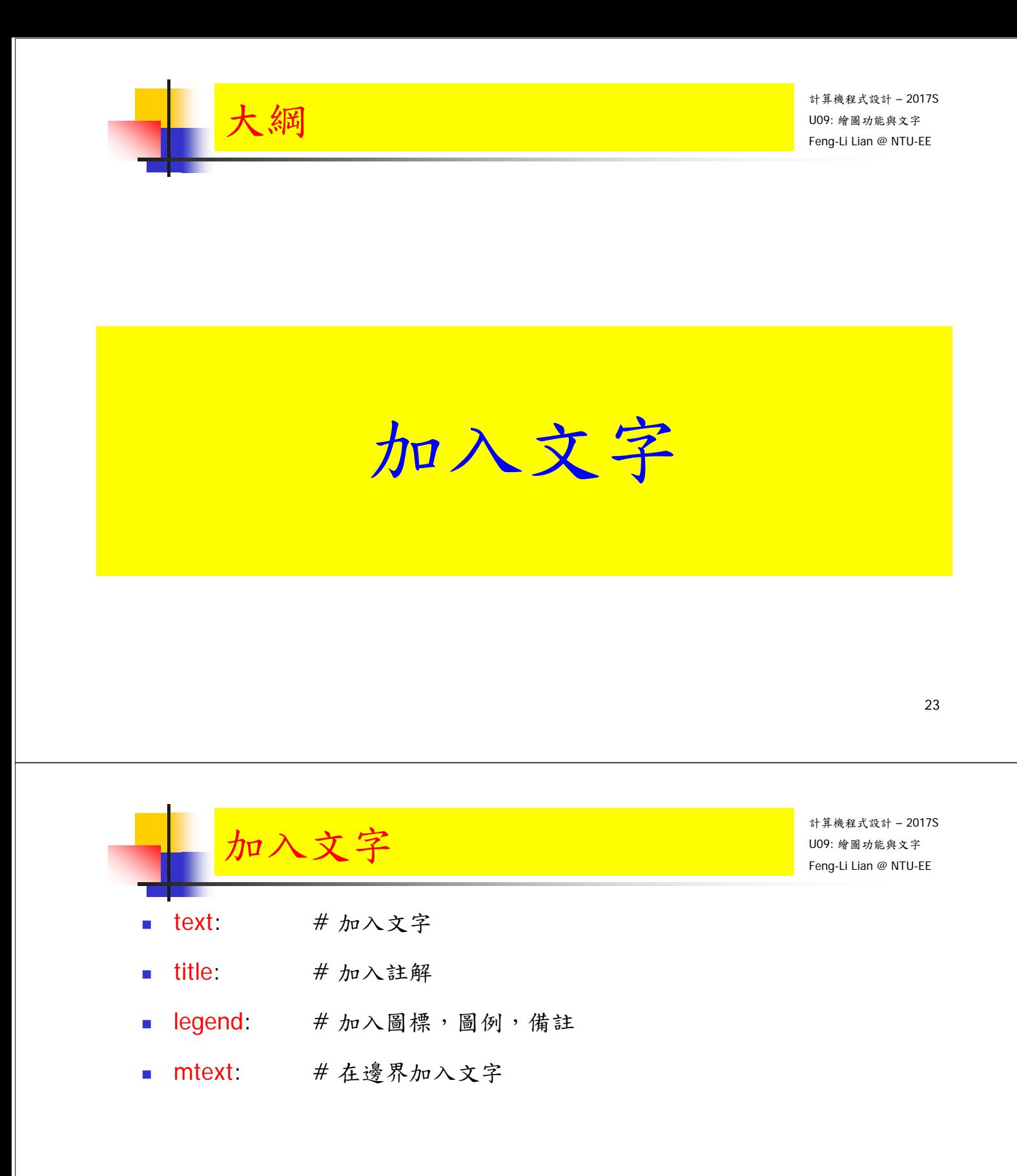

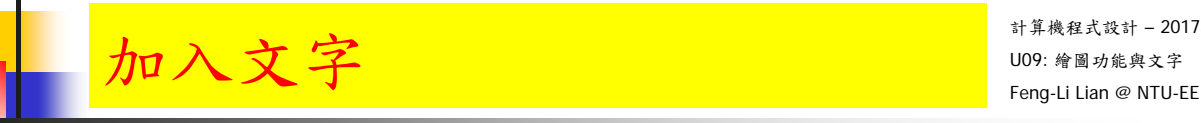

- windows( width = 4.5, height = 3.3, pointsize = 8)
- old.par <- par( $mex = 0.8$ , mar = c(5, 5, 4, 2) + 0.1)
- plot( cars,  $x \mid ab = "$ ,  $y \mid ab = "$ )
- title( $main = "cars data", xlab = "speed", ylab = "distance")$

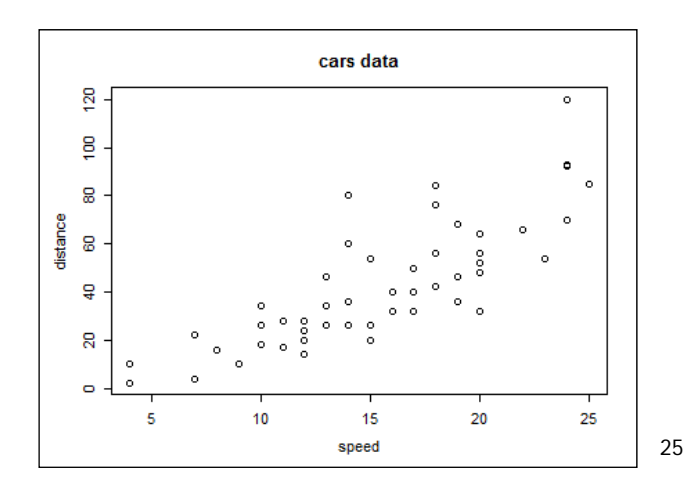

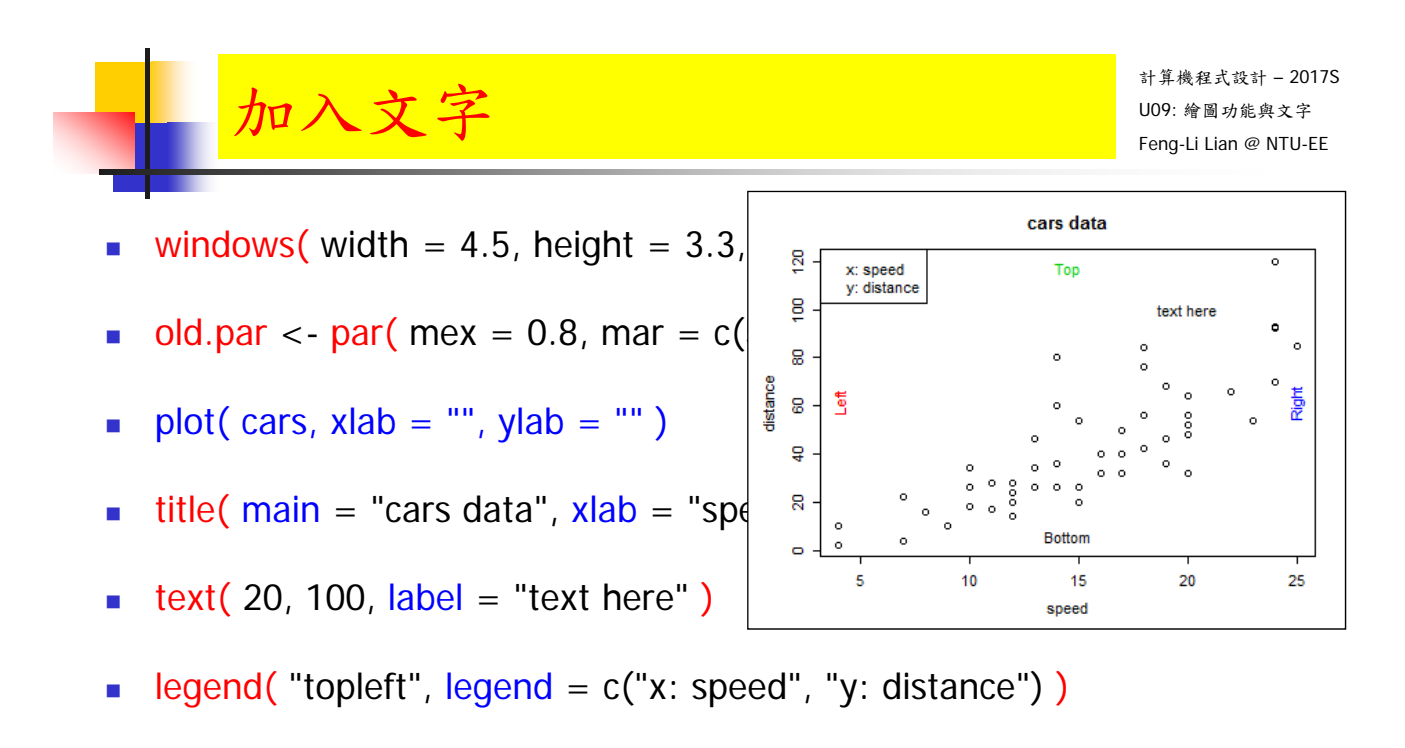

mtext( text =  $c$ ("Bottom", "Left", "Top", "Right"), side = 1:4,  $col = 1:4$ ,  $line = -2$ )

# line = -2: 往內移動兩個線寬度

 $\blacksquare$  par(old.par)  $\blacksquare$ 

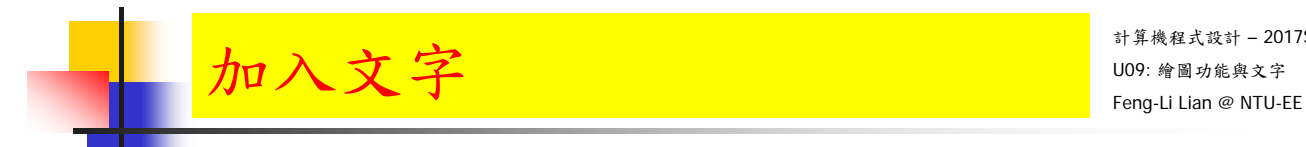

legend 位置:

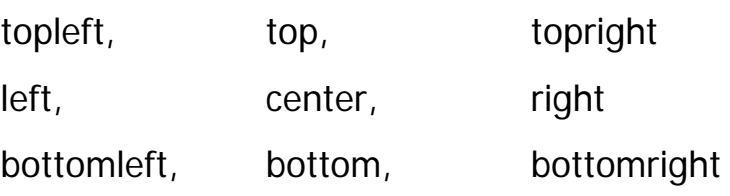

27

# 加入文字 - 用滑鼠  $\frac{1}{\sqrt{2}}$  and  $\frac{1}{\sqrt{2}}$  and  $\frac{1}{\sqrt{2}}$  and  $\frac{1}{\sqrt{2}}$  .

計算機程式設計 – 2017S

- windows( width = 4.5, height = 3.3, pointsize =  $8$ )
- old.par <- par( mex = 0.8, mar =  $c(5, 5, 4, 2) + 0.1$  )
- plot( cars,  $x$ lab = "",  $y$ lab = "")
- ititle( main = "cars data",  $x$ lab = "speed",  $y$ lab = "distance")
- text( 20, 100, label = "text here" )
- legend( $locator(1)$ , legend = c("x: speed", "y: distance"))
- mtext( text =  $c("Bottom", "Left", "Top", "Right"), side = 1:4, col = 1:4,$  $line = -2$ )

 $par(oldpar)$   $28$ 

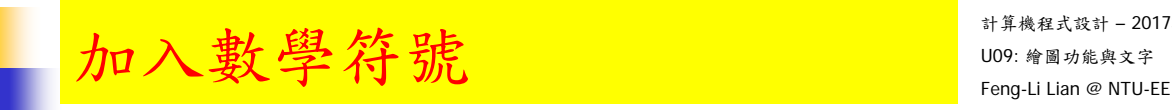

- windows( width = 4.5, height = 3.3, pointsize =  $8$ )
- old.par <- par( mex = 0.8, mar =  $c(5, 5, 4, 2) + 0.1$  )
- plot(0:10, 0:10, xlab = "", ylab = "", pch = 1:10, col = 1:10)
- text( 2, 8, label = expression(  $\text{chi}^2 =$  = "4.4" ) )
- text( 2, 7, label = expression( $x[3] == "5.5"$ ))
- **text( 2, 6, label = expression(**  $\sqrt{3}$  $^2$  **== "8.8" ) )**
- text( 8, 5, label = expression( hat(y)  $% + -\%$  z ))

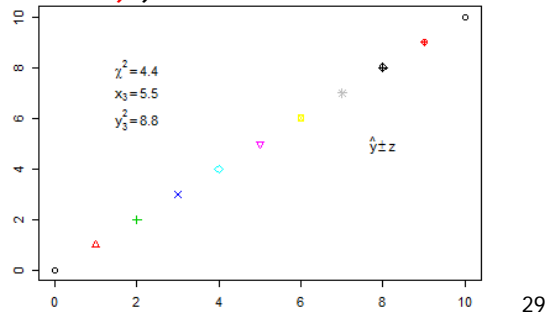

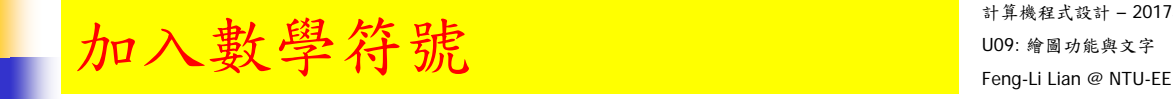

計算機程式設計 – 2017S

- **label.eq** <- expression( paste(  $(f(x)) =$  ", frac(1, sigma\*sqrt(2 \* pi)), " ",  $e^{\Lambda}$ {frac(-(x - mu)  $^{2}$ , 2\*sigma $^{2}$ ) } ) )
- text(  $7, 2$ , label = label.eq )
- par( old.par )

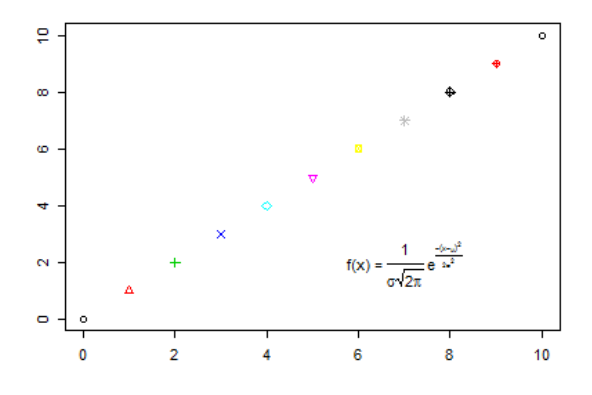

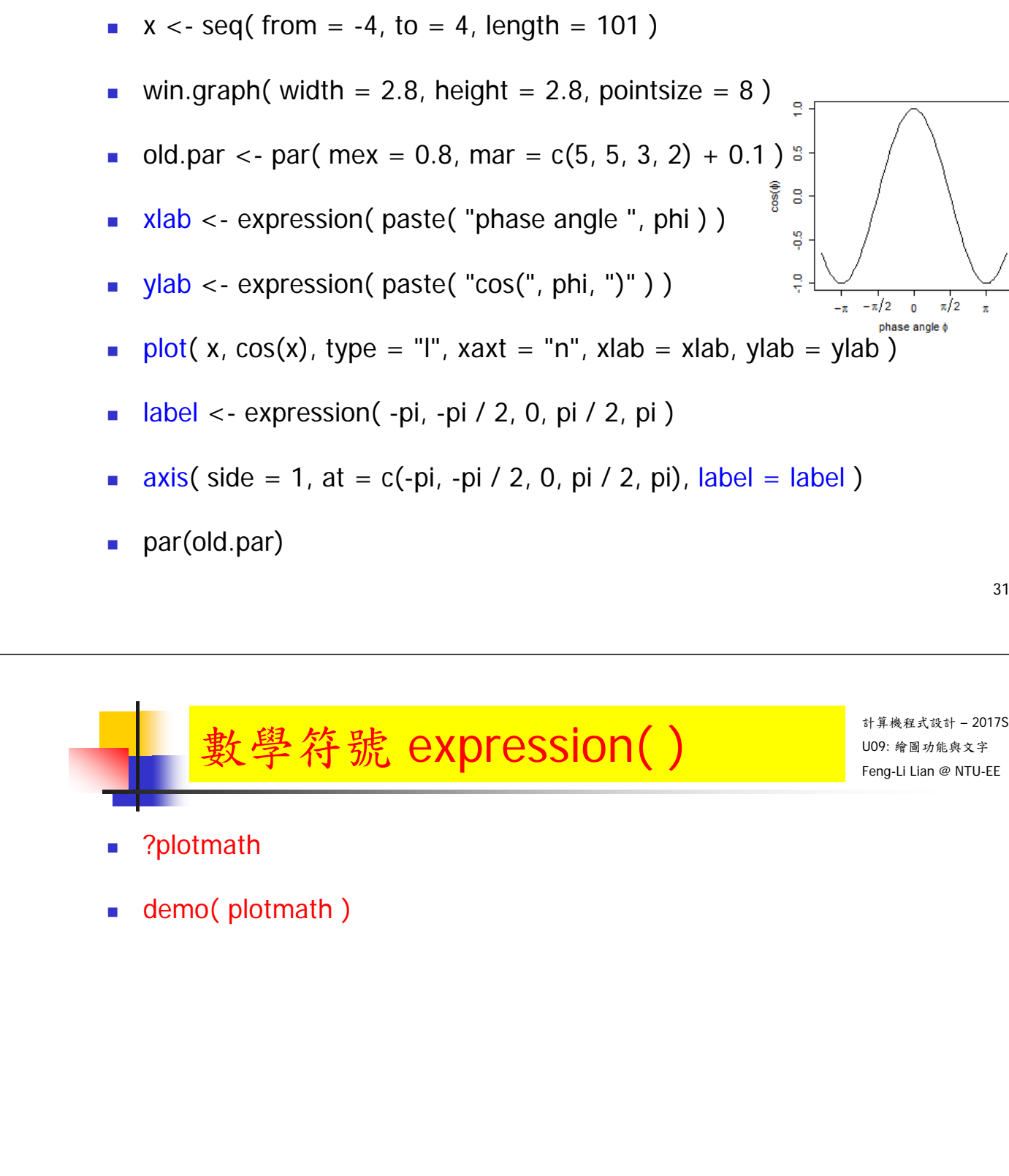

力 $\nu \propto$ 數學符號 Feng-Li Lian @ NTU-EE

31

計算機程式設計 – 2017S

## U09: 繪圖功能與文字 字型之圖形參數 Feng-Li Lian @ NTU-EE

- font: # 文字及符號之字型
- font.axis: # 座標軸數字, 文字及符號之字型
- font.lab: # 座標軸標記之字型
- font.mian: # 主標題文字及符號之字型
- font.sub: # 副標題文字及符號之字型
- **demo**( Hershey )

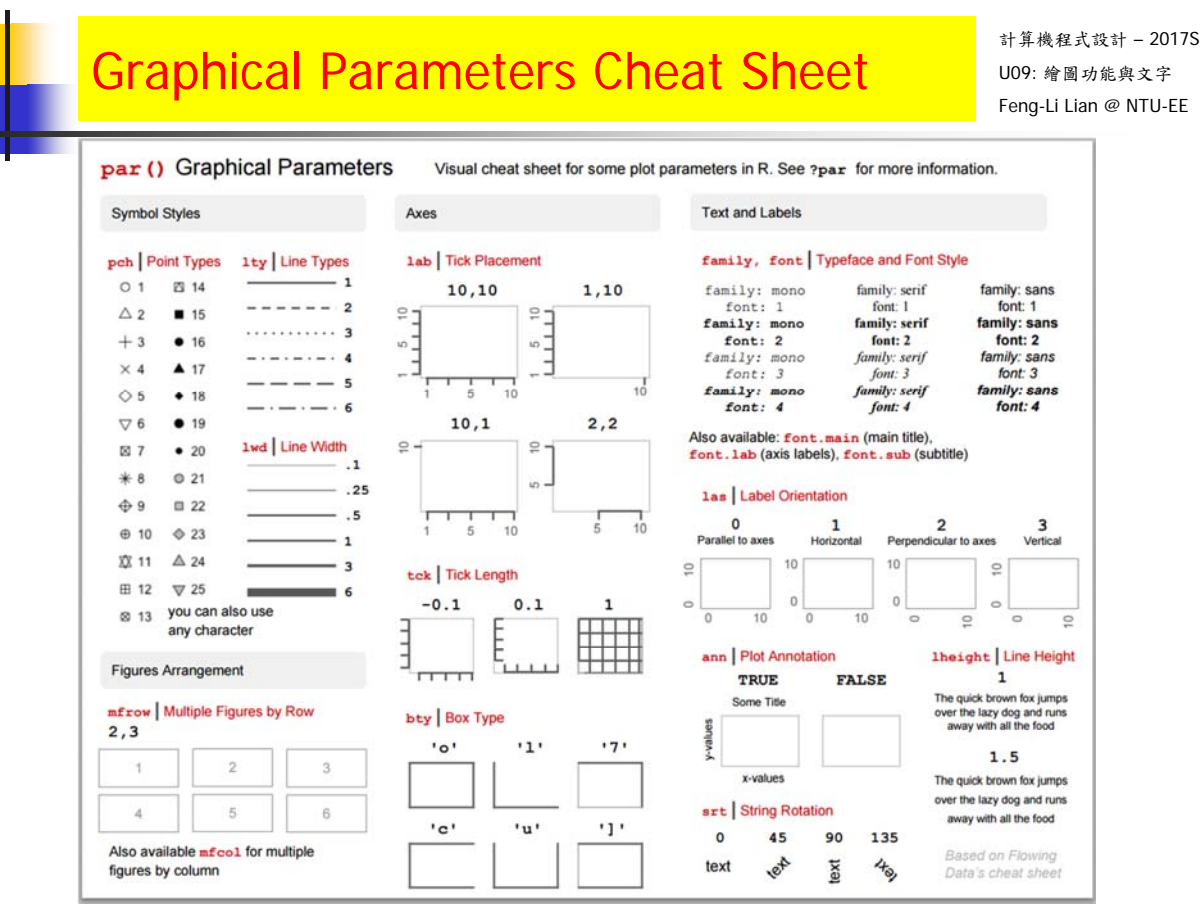

http://gastonsanchez.com/visually-enforced/resources/2015/09/22/R-cheat-sheet-graphical-parameters/

http://www.statmethods.net/advgraphs/parameters.html

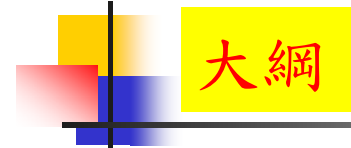

作業

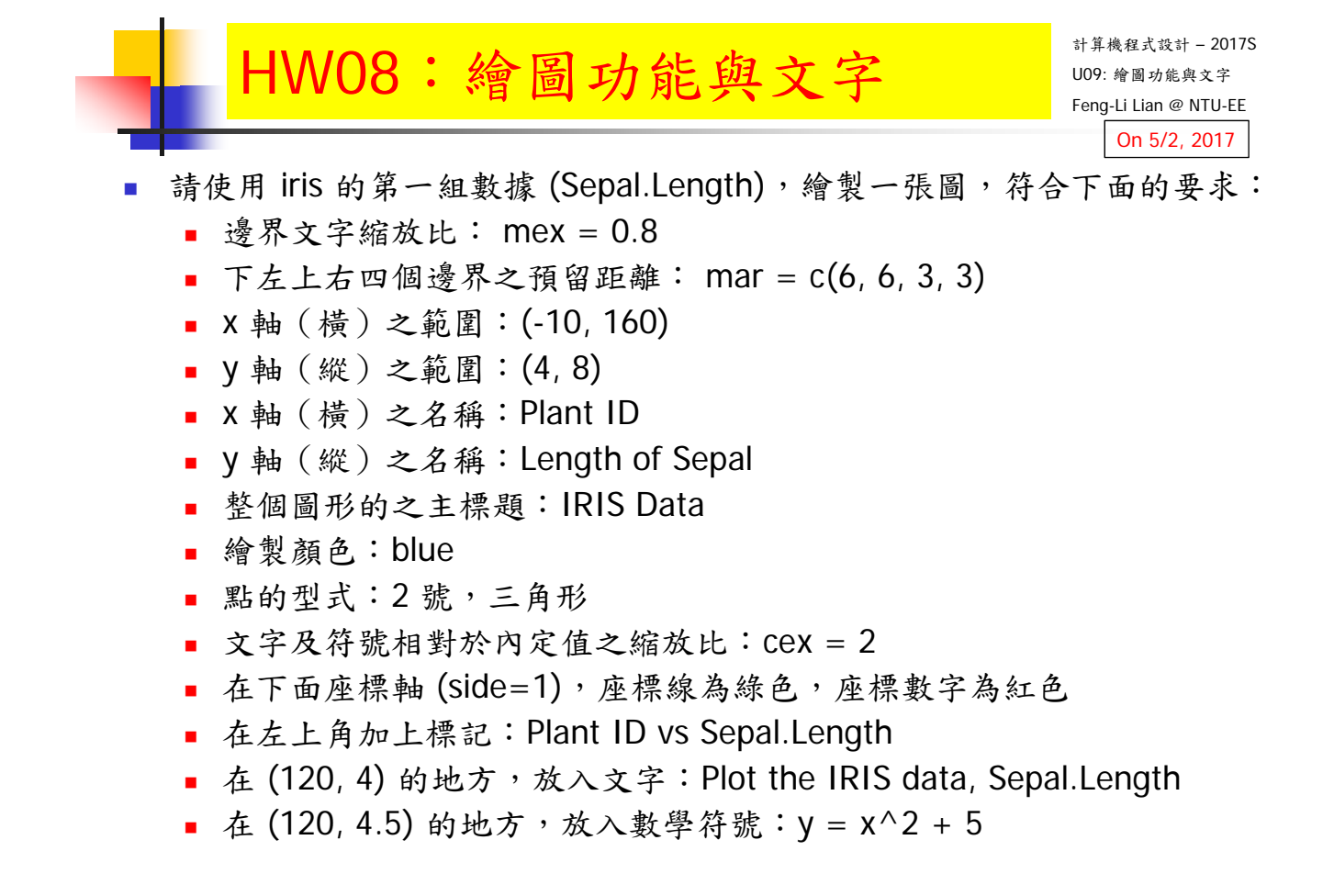

## $\textsf{HWO8}: 繪圖功能與文字  $\begin{array}{|l|l|}\hline \textsf{HWO8}: \# \textsf{B} \to \textsf{B} \end{array}$$

- 繳交下面檔案,檔案名稱:HW08\_學號\_關鍵字.xxx
	- 主要指定檔案: HW08 B01921001 PlotFigure.R
	- 報告檔案: HW08\_B01921001\_PlotFigure.pdf 或者 .pptx
	- 或者是:R Markdown 等整合式的檔案,Rmd 與.pdf
		- 有關 R Markdown 的使用方式,可以参考下面說明:
		- http://rmarkdown.rstudio.com/lesson-1.html
		- **http://rmarkdown.rstudio.com/articles\_intro.html**
- 繳交方式與期限:
	- E-mail 上面兩個檔案到: ntucp105s@gmail.com
	- E-mail 主旨: HW08\_B01921001\_PlotFigure (就是,作業編號\_您的學號\_關鍵字)
	- 繳交期限: 5/7 (Sun), 2017, 11pm 以前
- 學習方式:請至下面網址輸入此次的學習方式所花的時間:
	- https://goo.gl/L157kQ